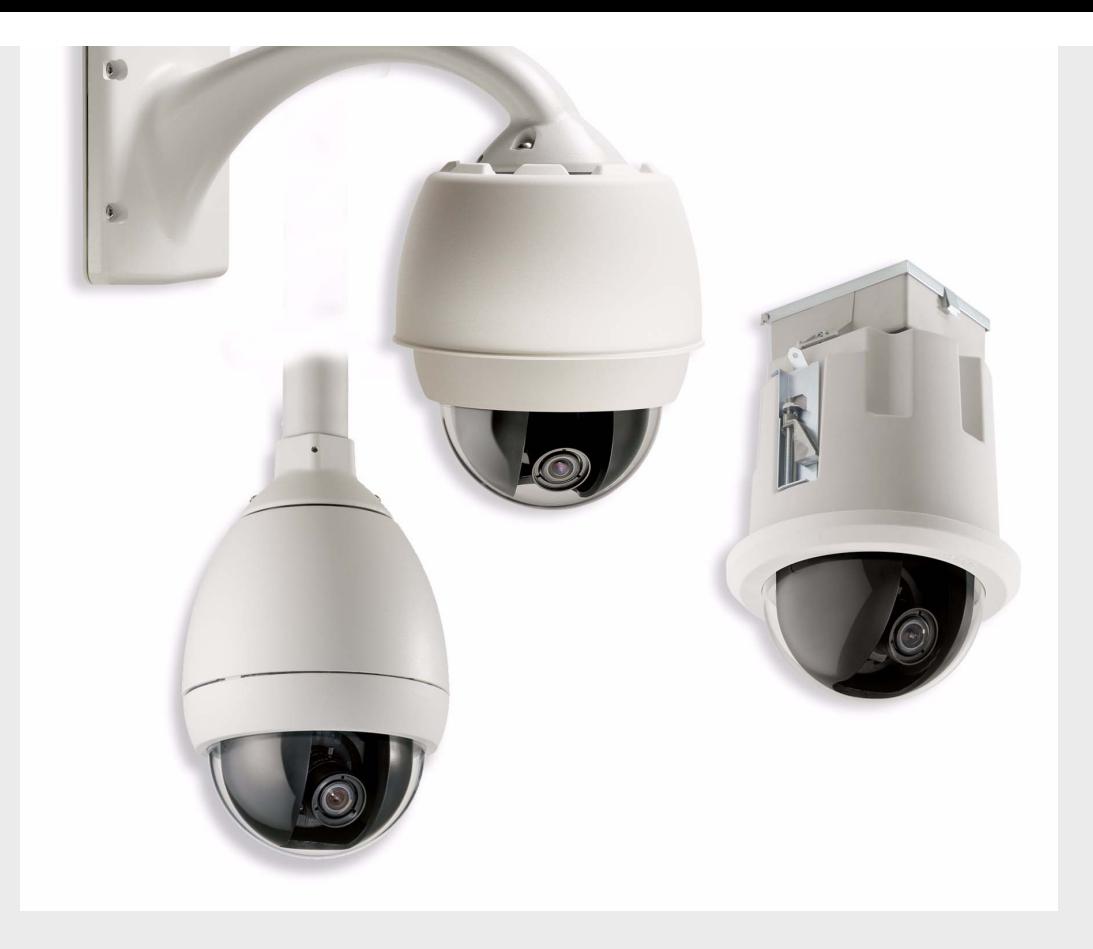

# AutoDome Modular Camera System

VG4-100 Series

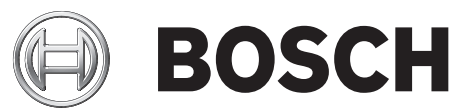

**en** User's Manual

AutoDome, Bilinx, Bosch, the Bosch logo, DiBos, FastAddress and VIDOS are registered trademarks of Bosch Security Systems, inc.

The following trademarks are registered with the United States Patent and Trademark Office:

Pentium is a registered trademark of Intel Corporation

.NET, DirectX, Internet Explorer, Microsoft, Windows, Windows 2000 and Windows XP are registered trademarks of Microsoft Corporation

Due to the nature of this material, this document refers to numerous hardware and software products by their trade names, In most, if not all cases, these designations are claimed as trademarks or registered trademarks by their respective companies in the<br>United States of America. It is not this publisher's intent to use any of these names gener to investigate all claimed trademark rights before using any of these names other than to refer to the product described.

# **Preface**

This guide describes how to configure and control the VG4-100 Series AutoDome camera.

# **Audience**

This guide is intended for operators who are familiar with CCTV concepts and configuration.

# **Document Conventions**

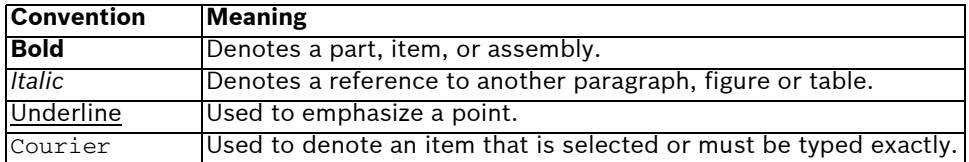

# **Symbols**

You may encounter these symbols within the document. Explanatory text accompanies each symbol, which provides additional information detailing the operation or highlighting safety information.

> **NOTICE!** Notices inform you of essential but non-critical information. Read these messages carefully as any directions or instructions contained therein can help you avoid making mistakes.

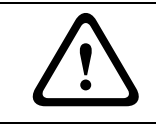

**i**

**CAUTION!** Cautionary messages provide critical information that help you reduce the chance of losing data or damaging the system. Please heed these messages.

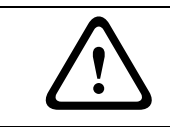

**WARNING!** Warnings highlight information, that if overlooked may cause damage to the system or result in personal injury. Take warnings seriously.

# **Customer Support and Service**

If this unit needs service, contact the nearest Bosch Security Systems Service Center for authorization to return and shipping instructions.

### **Service Centers**

### **USA**

Phone: 800-366-2283 or 585-340-4162 Fax: 800-366-1329 Email: cctv.repair@us.bosch.com **CCTV Spare Parts**  Phone: 800-894-5215 or 408-957-3065 Fax: 408-935-5938 Email: BoschCCTVparts@ca.slr.com **Canada**  Phone: 514-738-2434 Fax: 514-738-8480 **Europe, Middle East & Asia Pacific Region**  Phone: 44 (0) 1495 274558 Fax: 44 (0) 1495 274280 Email: rmahelpdesk@solectron.com For additional information, see www.boschsecurity.com

# **Related Publications**

Refer to the latest Bosch Security Systems Databook for the most up-to-date datasheets. To obtain a copy of the Databook, please contact your local Bosch representative. You can also visit the Bosch Security Systems World Wide Web site at: http://www.boschsecurity.com to view a current listings of our publications.

# **Table of Contents**

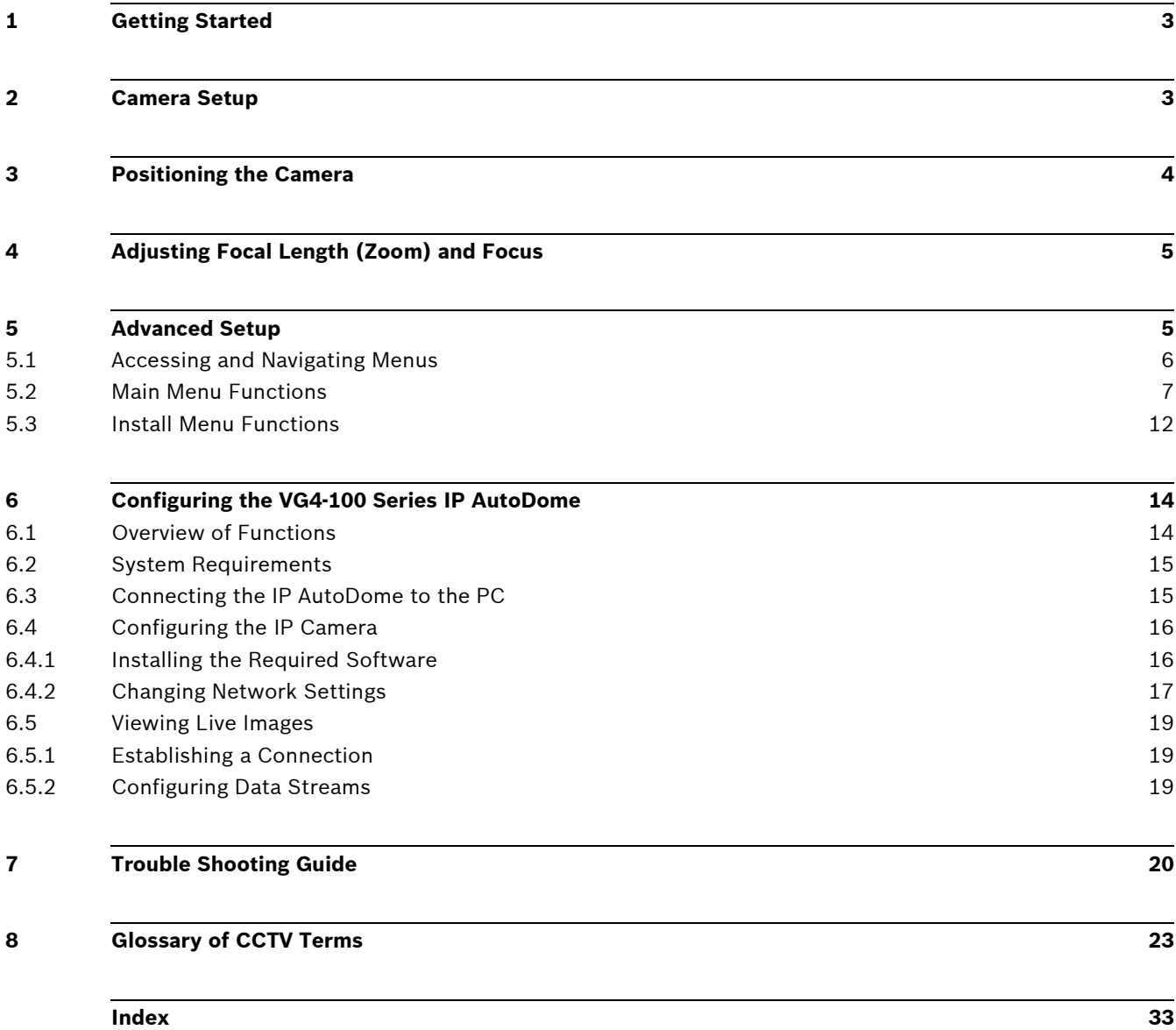

# **1 Getting Started**

Install and wire the 100 Series AutoDome according to the *AutoDome Modular Camera System Installation Manual*. A typical system includes a keyboard, matrix switcher, monitor, and appropriate wiring connections. Please refer to the individual product manuals for complete installation and setup instructions for each of the system components.

# **2 Camera Setup**

To assist setup, the VG4-100 Series camera module can be connected to a monitor through the miniature 2.5 mm monitor jack located on the camera circuit board. The monitor jack provides a composite video signal with synchronization. An optional cable (part number S1460, SAP No. F01U500418) is available for making this connection.

To access the monitor jack, remove the bubble and covert liner:

- 1. Insert a small screw driver through the keyway in the Pendant trim-ring, rotate the dome bubble counterclockwise and remove the dome bubble. For In-Ceiling AutoDomes, you must loosen the small screw in the trim ring before rotating the bubble.
- 2. Press and hold the two retention buttons on each side of the camera module and then pull off the covert liner. See *Figure 2.1* below.

Removing the covert liner provides access to the menu keys, and the pan and tilt thumbscrew adjustment locks. See *Figure 3.1* on page 4.

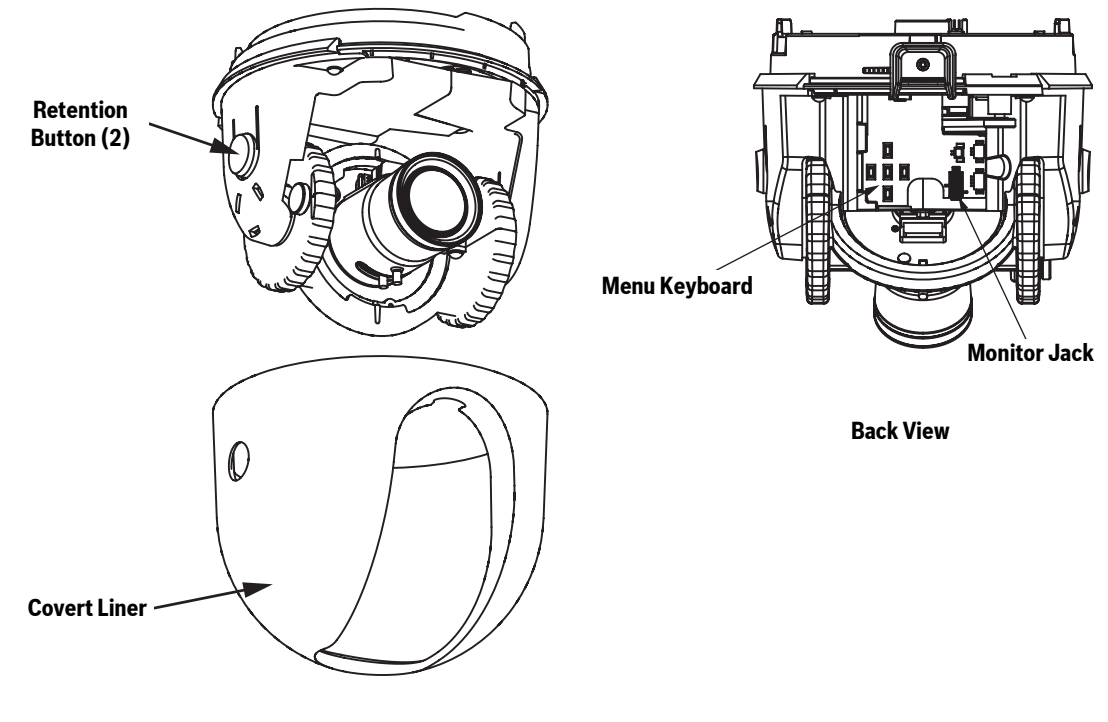

FRONT VIEW **Front View**

Fig. 2.1 100 Series Camera Module

# **3 Positioning the Camera**

The camera module position can be adjusted along the horizontal, vertical, and diagonal (for azimuth) axes. When adjusting the position, ensure that the picture displayed on the monitor is level. After the covert liner is removed, position the camera by performing the following steps:

**!**

**WARNING!** To prevent damage to the camera module do not rotate the camera past its stops.

- 1. For horizontal (pan) adjustment, loosen the thumbscrew at the platform base and rotate the camera (left or right) to the desired position. The camera can be rotated up to 360º between stops. If it hits the stop before achieving the desired position, rotate it in the opposite direction. Retighten the thumbscrew to secure the camera.
- 2. For vertical adjustment (tilt), loosen the thumbscrew at the tilt wheel and position the camera (up or down) to the desired position. The camera can be tilted up to  $110^{\circ}$ between stops. Retighten the thumbscrew to secure the camera.
- 3. To compensate for angled ceilings or sidewall mounts, push the camera inward toward its base and rotate it until the image on the monitor is horizontal. The camera can be rotated up to 300º between stops.

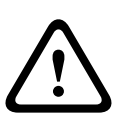

**CAUTION!** The CCD image sensors are highly sensitive and require special care for proper performance and extended lifetime. Do not expose it to direct sunlight or bright spotlights in operating and non-operation conditions. Avoid bright lights in the field of view of the camera.

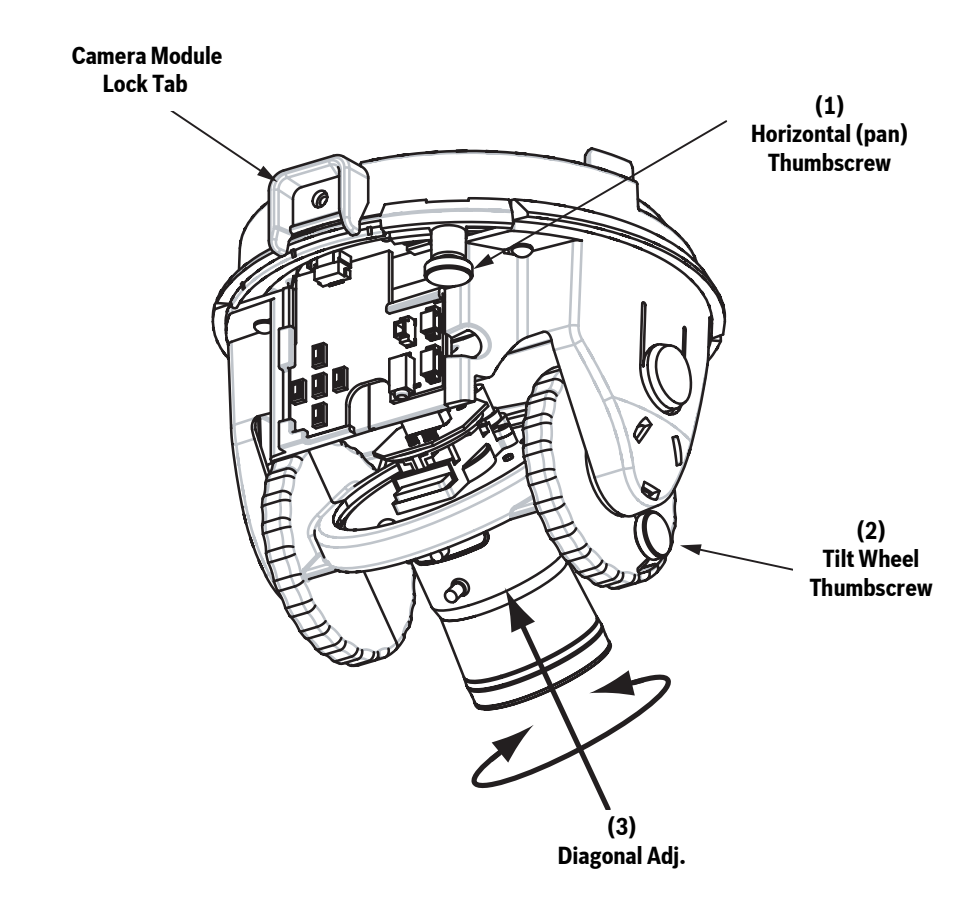

**Fig. 3.1** Camera Position Adjustments

# **4 Adjusting Focal Length (Zoom) and Focus**

To adjust the camera lens focal length and focus, perform the following steps:

- 1. Select Set Focus Now from the **Install** menu.
- 2. To adjust the focal length, loosen the focal (zoom) lock screw and rotate the lens mechanism (WIDE or TELE.) until you achieve the desired field of view. See *Figure 4.1*below.
- 3. To focus the image on the monitor, loosen the focus lock screw and turn the lens mechanism (NEAR or FAR) until the image is in focus.
- 4. Repeat both these adjustments until the desired view is in focus.
- 5. Tighten both adjustment screws.
- 6. Exit the **Install** menu.
- 7. Remove the monitor jack and replace the covert liner and dome bubble when finished.

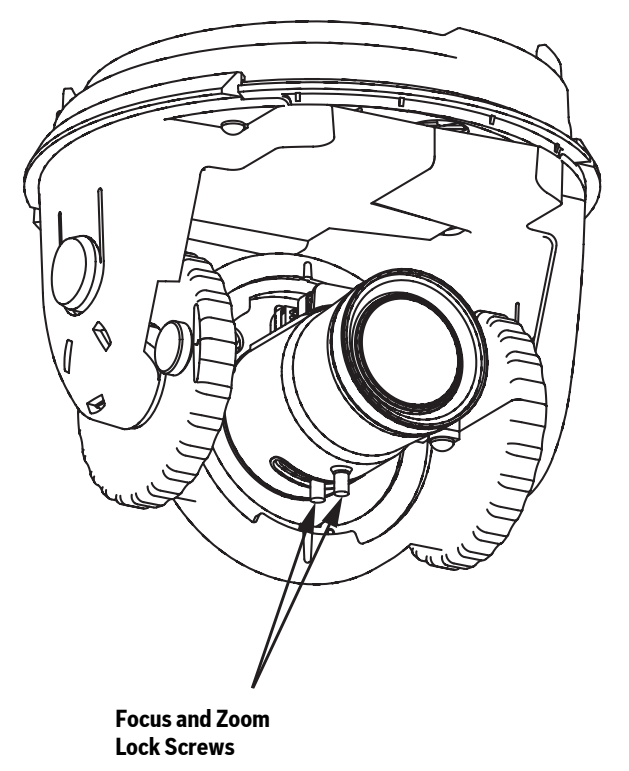

**Fig. 4.1** Focus and Zoom Adjustment

# **5 Advanced Setup**

The VG4-100 Series camera module normally provides an optimal picture without the need for further adjustments. Advanced setup options, however, are available for obtaining the best results from the camera under special circumstances. There are two upper level On-Screen Display (OSD) menus: the **Main** menu and the **Install** menu.

The **Main** menu allows you to select and setup the picture enhancement functions. The **Install**  menu allows you to set the camera ID, focus and synchronization settings. The **Main** and **Install** menus have settings that you can select directly or open to submenus for a more detailed setup.

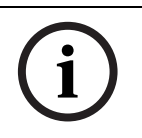

**NOTICE!** Active menu selections can vary depending or the combination of camera, CPU and COMM (communication) modules used. The menu selections described in this manual are typical for a VG4-100 Series system.

# **5.1 Accessing and Navigating Menus**

There are five (5) keys used for navigating through the various menus. To access the setup menus, press the center Select key to open and display the **Main** menu. Use the four directional keys to navigate through the menus.

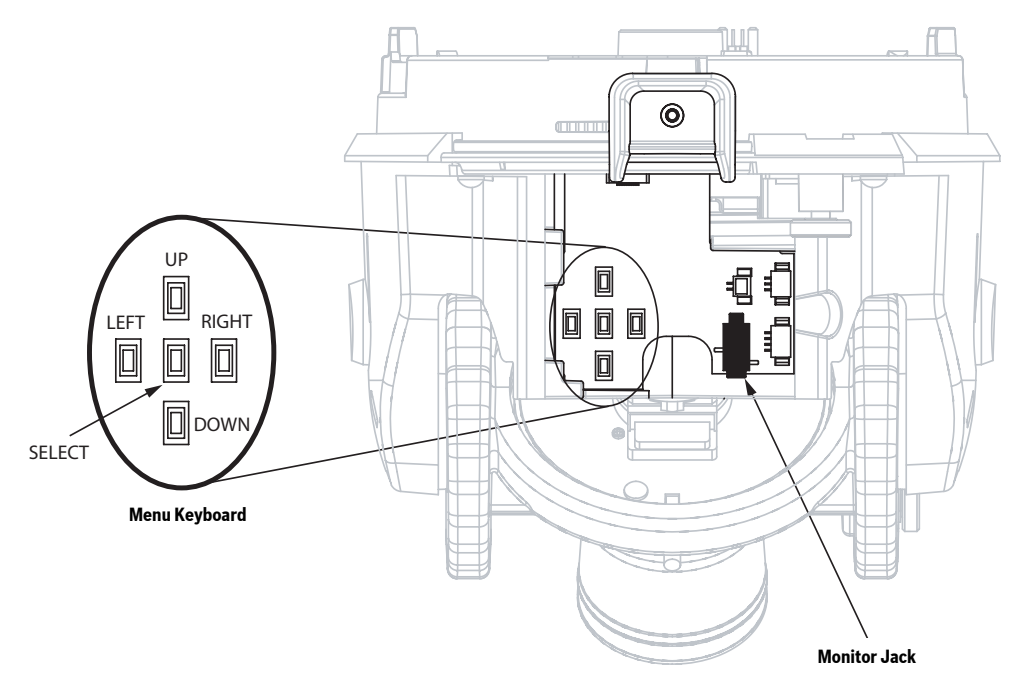

Fig. 5.1 Menu Keyboard and Monitor Jack

Use the menu keys to perform the following:

- To access the **Main** menu or to select a sub-menu item, press the center Menu Select key.
- To open the **Install** menu press the Menu Select key for approximately 1.5 seconds.
- To scroll up or down a menu press the Up or Down keys.
- To move through options or to set parameters, press the Left or Right keys.

**NOTICE!** To restore a selected menu item to its factory default, quickly press the Menu Select key twice.

To exit the **OSD** menus from any menu item, hold down the Menu Select key until the **OSD** disappears.

The VG4-100 Series also supports a variety of remote methods to make camera adjustments, including the following:

- A Universal keyboard using Bilinx over coax or UTP. For example, using a Bosch DiBos 8, a Bilinx capable DIVAR, or an Allegiant system.
- A PC running the optional Bosch Configuration Tool for Imaging Devices (CTFID) software with a USB Bilinx adapter (Part No. VP-CFGSFT).
- A PC connected to a TCP/IP network with an optional AutoDome IP module installed.

**i**

**i**

**NOTICE!** To prevent unauthorized changes to the camera settings, the camera menu buttons can be disabled using Bilinx communication through the CTFID software. Select the OnLine Config button, then select the Miscellaneous branch and set Camera Buttons to Disable.

# **5.2 Main Menu Functions**

This section provides a graphical representation of the Main menu and descriptions for all functions.

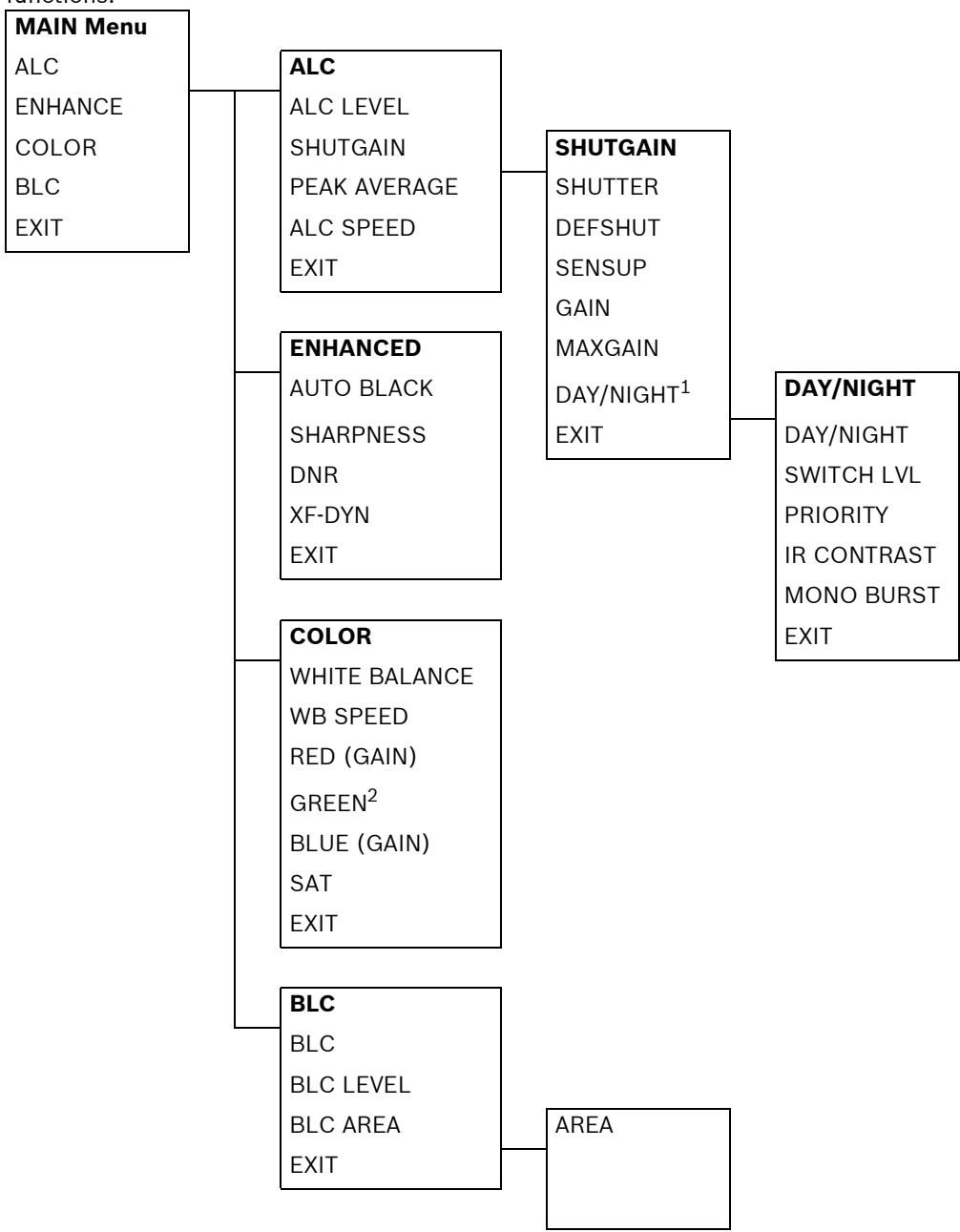

 $1$  Available in Day/Night version cameras only, other versions show NightSense.

<sup>2</sup> Only available when White Balance is set to Manual mode.

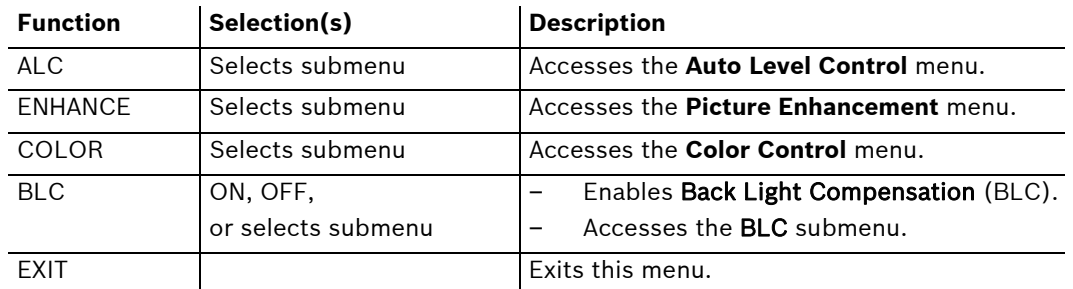

# **MAIN Menu**

### **ALC Submenu**

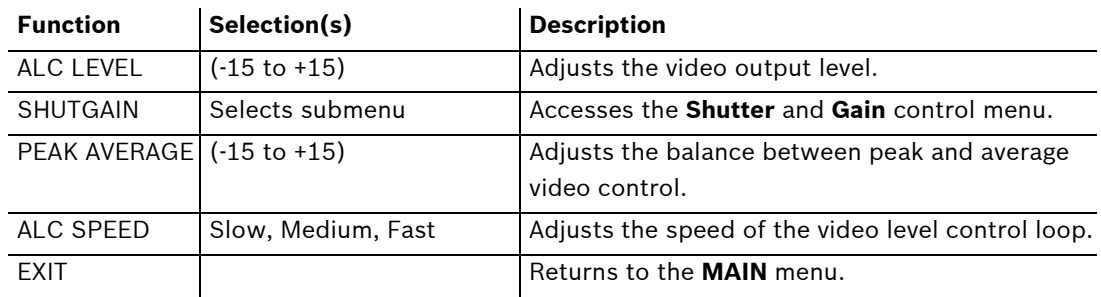

### **ALC>SHUTGAIN Submenu**

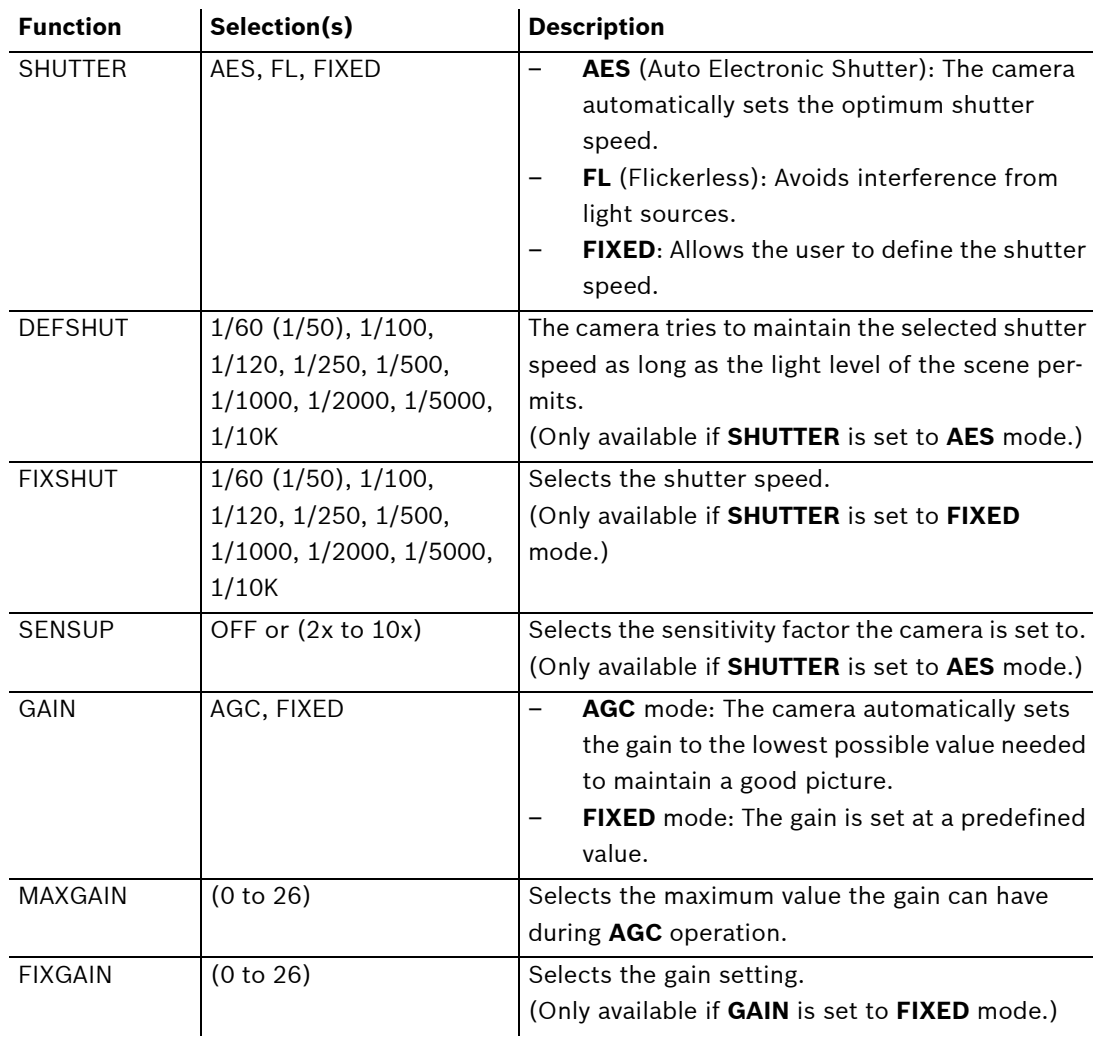

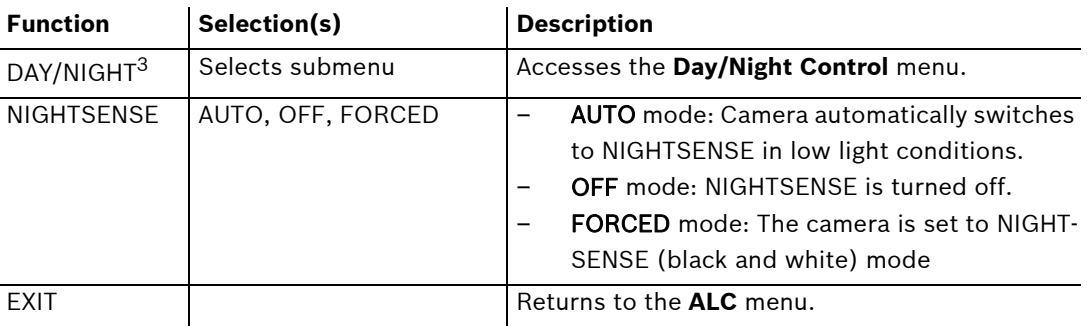

 $3$  Only available in Day/Night version cameras, color versions show NightSense.

**i**

**NOTICE!** If SensUp is active, some noise or spots may appear in the picture. This behavior is normal. SensUp may cause some motion blur on moving objects. Depending on the camera GAIN setting, unrelated menu items are not active.

### **ALC > SHUTGAIN > DAY/NIGHT Submenu**

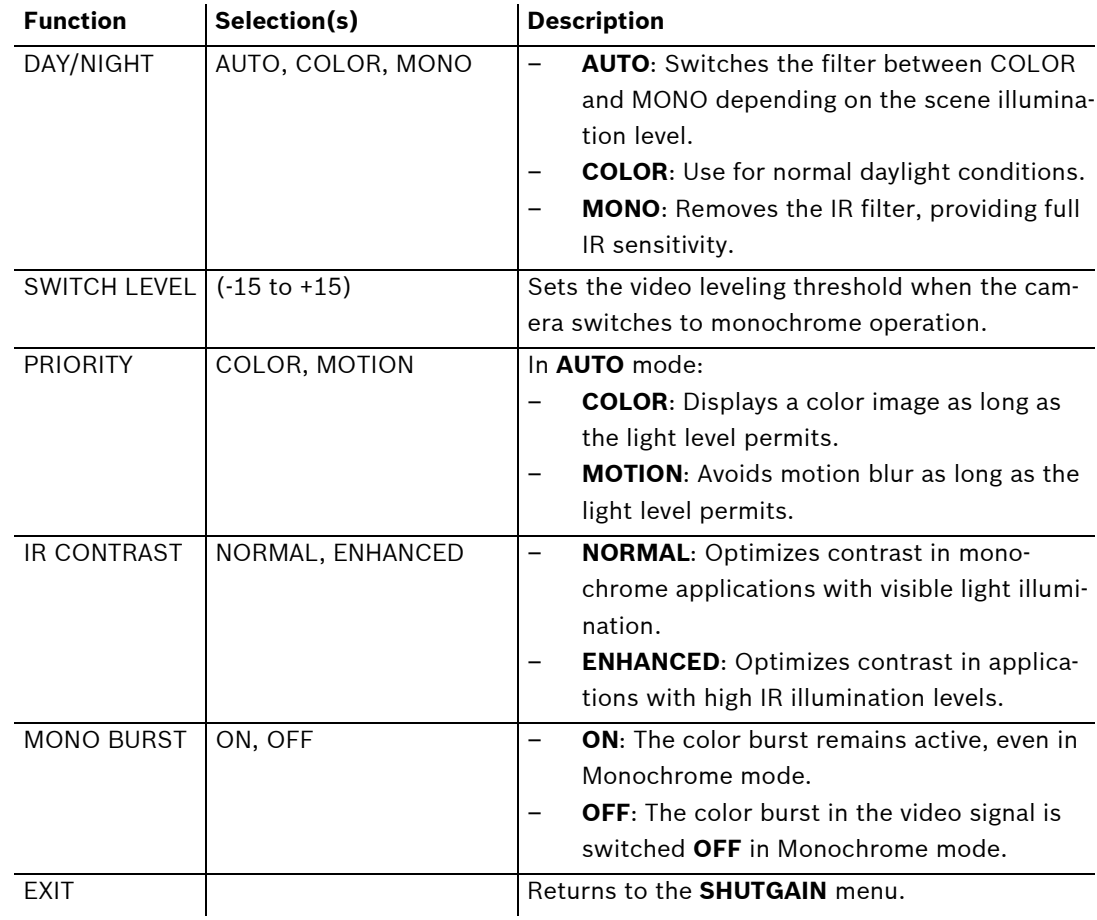

**i**

**NOTICE!** Depending on the camera's DAY/NIGHT setting, unrelated menu items are not active.

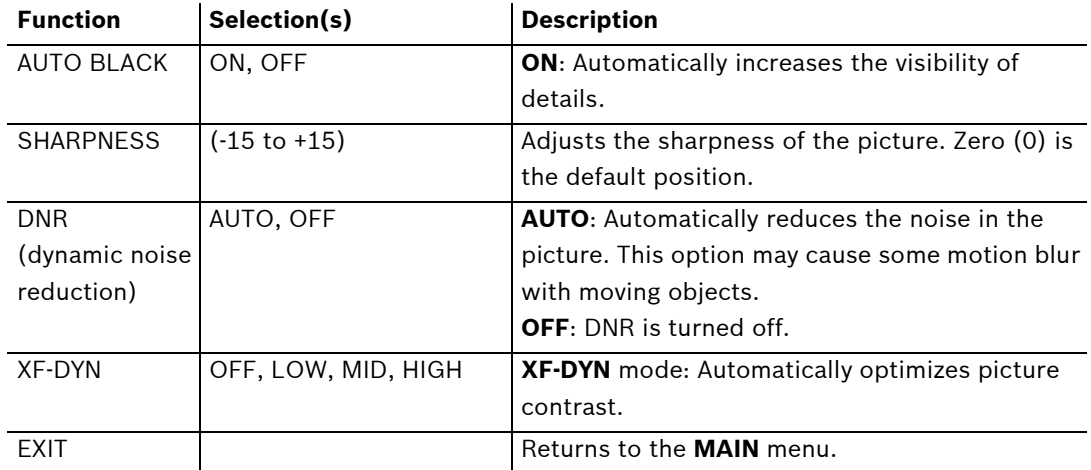

### **ENHANCED Submenu**

### **COLOR Submenu**

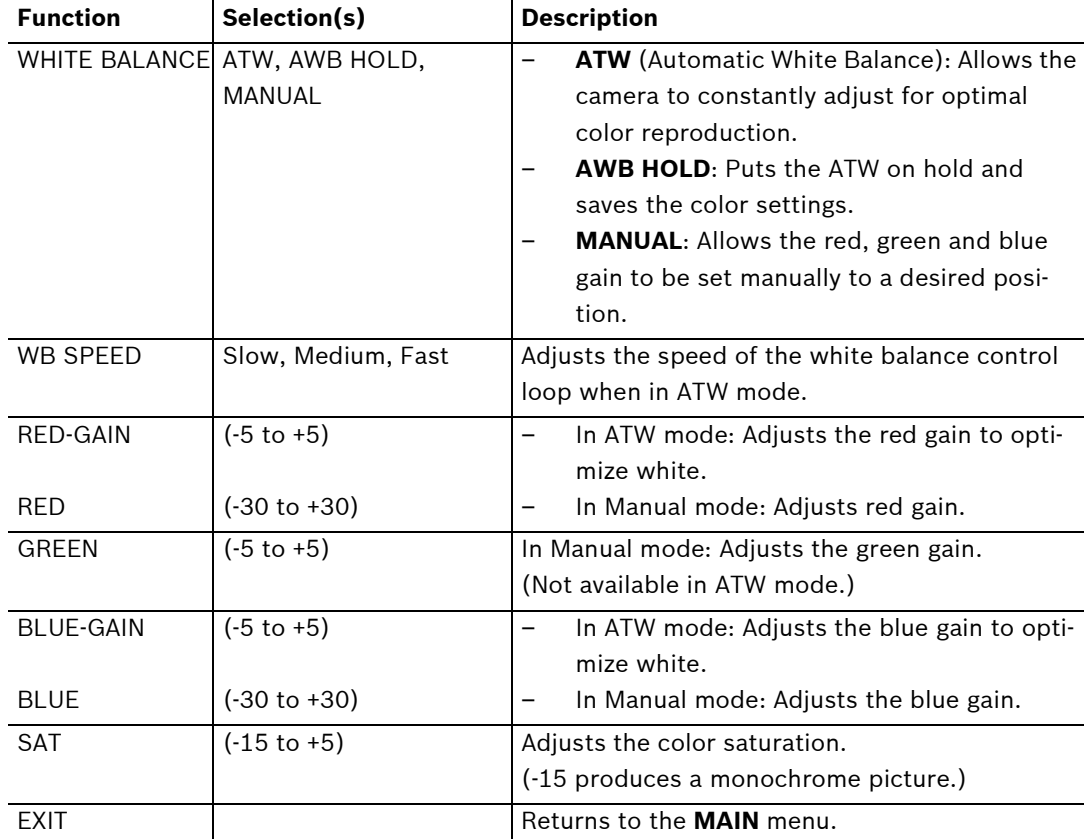

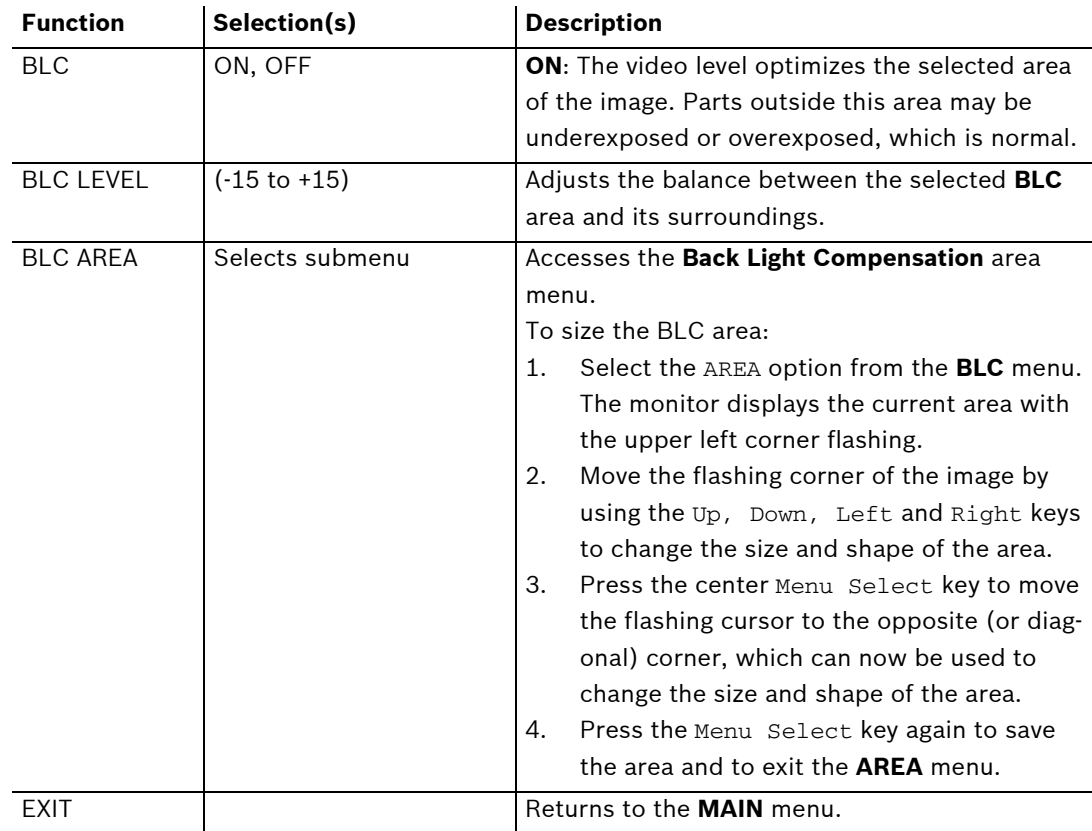

### **Back Light Compensation (BLC) Submenu**

# **5.3 Install Menu Functions**

This section provides a graphical representation of the Install menu and descriptions for all functions.

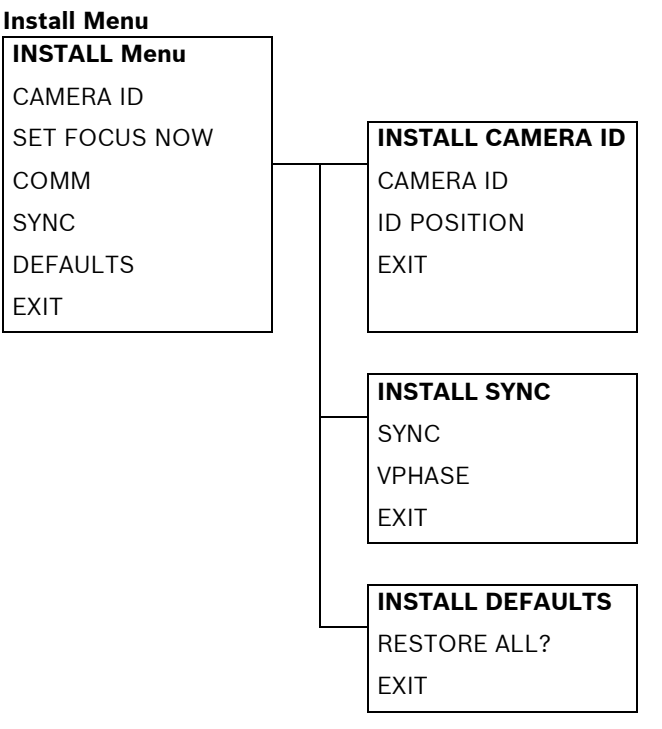

### **INSTALL Menu**

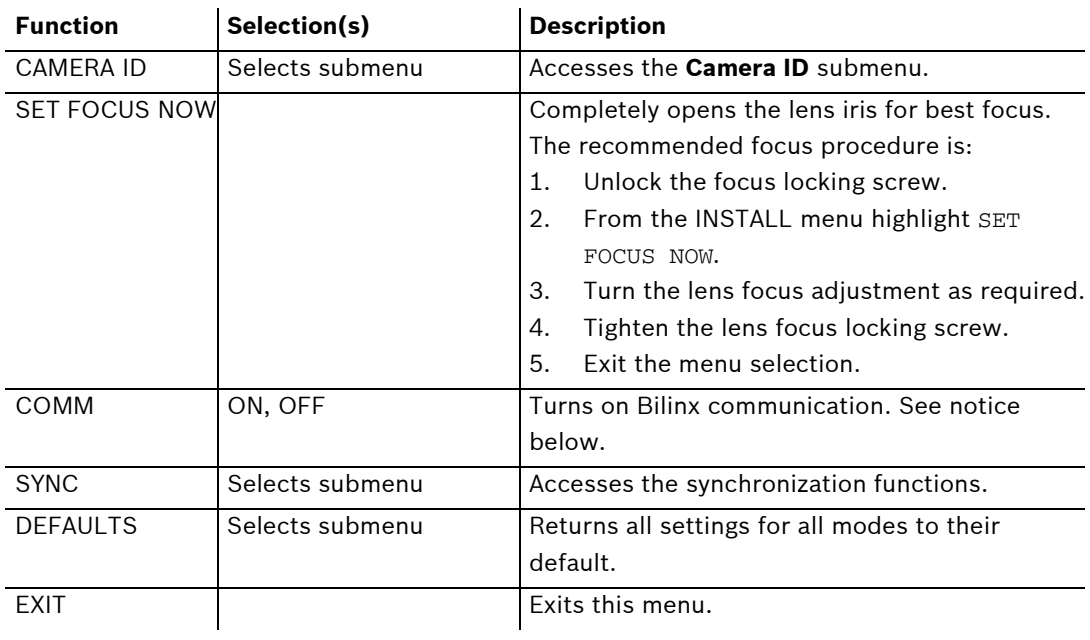

# **i**

**NOTICE!** When using Bilinx control, the **COMM ON/OFF** menu selection is not active. This function can be accessed only through the camera menu keys when the CTFID software is not actively running.

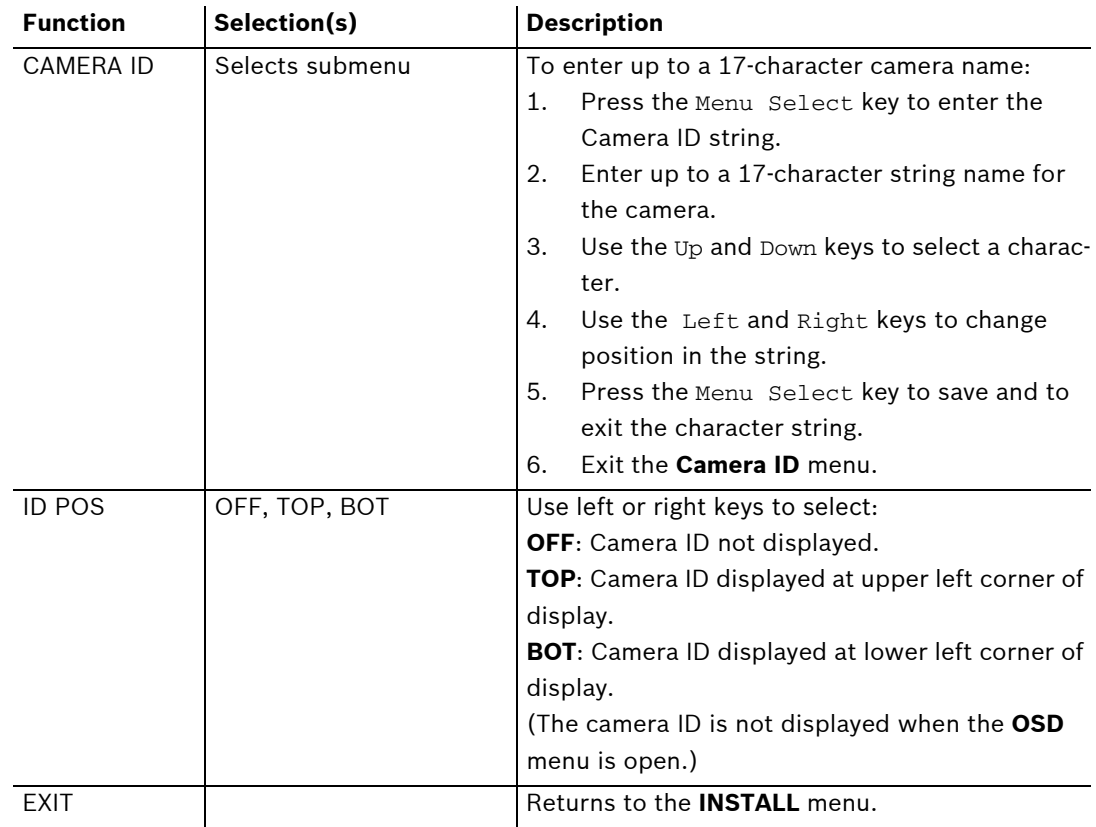

### **CAMERA ID Submenu**

### **SYNC Submenu**

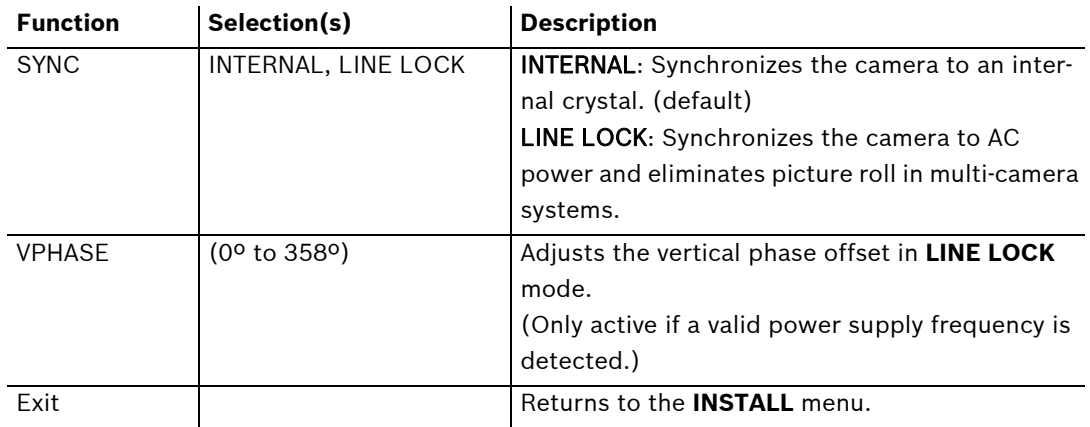

### **DEFAULTS Submenu**

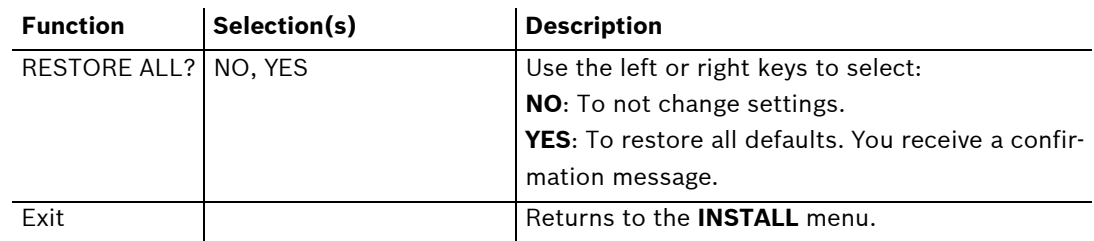

# **6 Configuring the VG4-100 Series IP AutoDome**

The VG4-100 Series AutoDome can be ordered with an optional IP module that allows the AutoDome to transmit images over a TCP/IP network. It also allows users to configure the camera display settings, camera operating settings, and to configure the network parameters.

The VG4-100 Series IP AutoDome incorporates a network video server in the IP module. The primary function of the server is to encode video (and control data) for transmission over a TCP/IP network. With its MPEG-4 encoding, it is ideally suited for IP communication and for remote access to digital video recorders and multiplexers. The use of existing networks means that integration with CCTV systems or local networks can be achieved quickly and easily. Video images from a single camera can be simultaneously received on several receivers.

# **6.1 Overview of Functions**

The IP module adds the following functionality to a VG4-100 Series system:

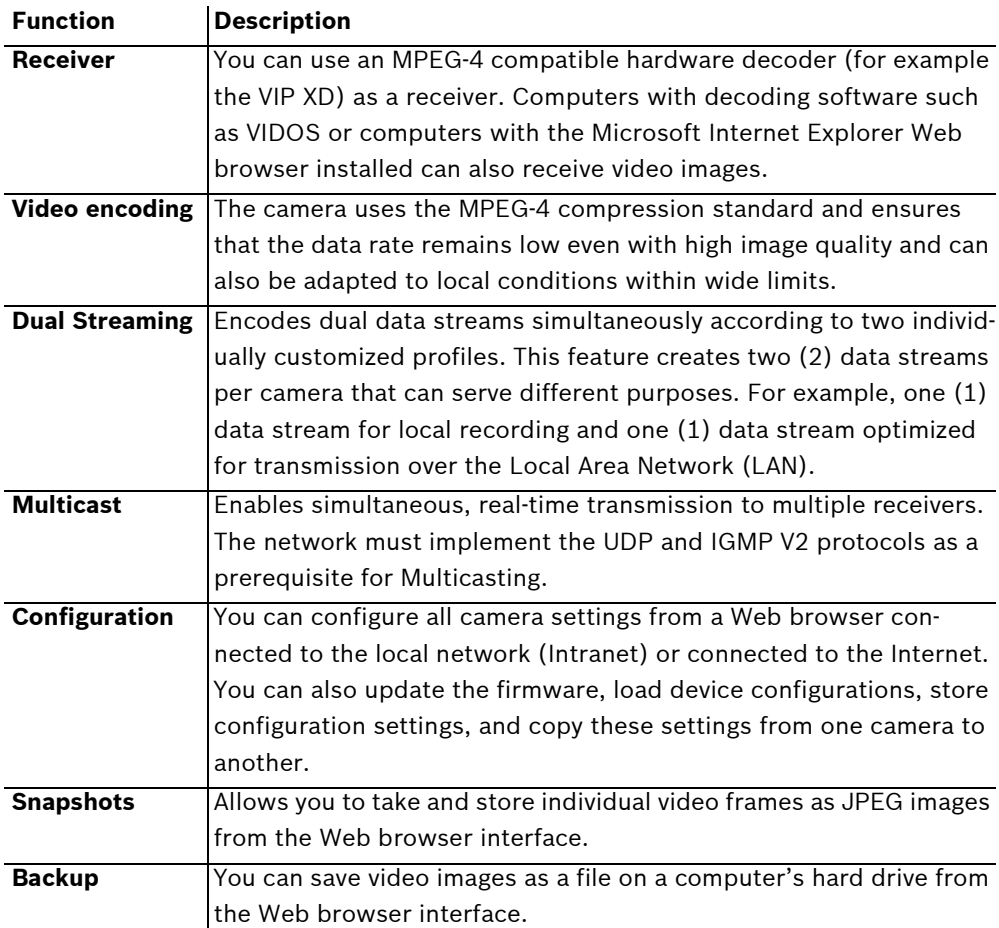

# **6.2 System Requirements**

The VG4-100 Series IP AutoDome requires specific software or hardware to allow a user to view live images and to configure camera settings over a TCP/IP network. These requirements are:

- A computer with the Microsoft Windows 2000 or XP operating system, network access, and the Microsoft Internet Explorer Web browser version 6.0 or later, or
- A computer with Microsoft Windows 2000 or XP operating system, network access, and reception software such as the Bosch VIDOS software or Bosch Dibos 8.0. (See www.boschsecurity.com for more information about Bosch software and hardware for IP cameras), or
- An MPEG-4 compatible hardware decoder from Bosch Security Systems (such as the VIP XD) as a receiver and a connected video monitor. (See www.boschsecurity.com for more information about Bosch software and hardware for IP cameras).

If you choose to use a computer running Microsoft Internet Explorer or any of the Bosch software, the computer must conform to the following minimum requirements:

- Processor: 1.8 GHz Pentium IV
- RAM: 256 MB
- Video system: 128 MB video memory, 1024x768 display with a minimum of 16-bit color
- Network interface: 100-BaseT
- DirectX: 9.0c
- Microsoft Internet Explorer, version 6.0 or higher
- Bosch MPEG ActiveX utility
- Java Virtual Machine (supplied)

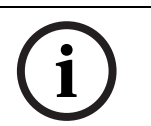

**NOTICE!** Ensure that the graphics card is set to 16-bit or 32-bit color. If you need further assistance, contact your PC system administrator.

# **6.3 Connecting the IP AutoDome to the PC**

- 1. Install the IP AutoDome according to the instructions in the *Modular AutoDome Camera System Installation Manual*.
- 2. Connect an Ethernet cable from the IP AutoDome RJ45 connector to a dedicated network switch to bypass the Local Area Network (LAN).
- 3. Connect the dedicated network switch to the RJ45 connector on the PC . (See option A below.)

**i**

**NOTICE!** The IP AutoDome can also be connected directly to a PC using an Ethernet crossover cable with RJ45 connectors. (See option B below.)

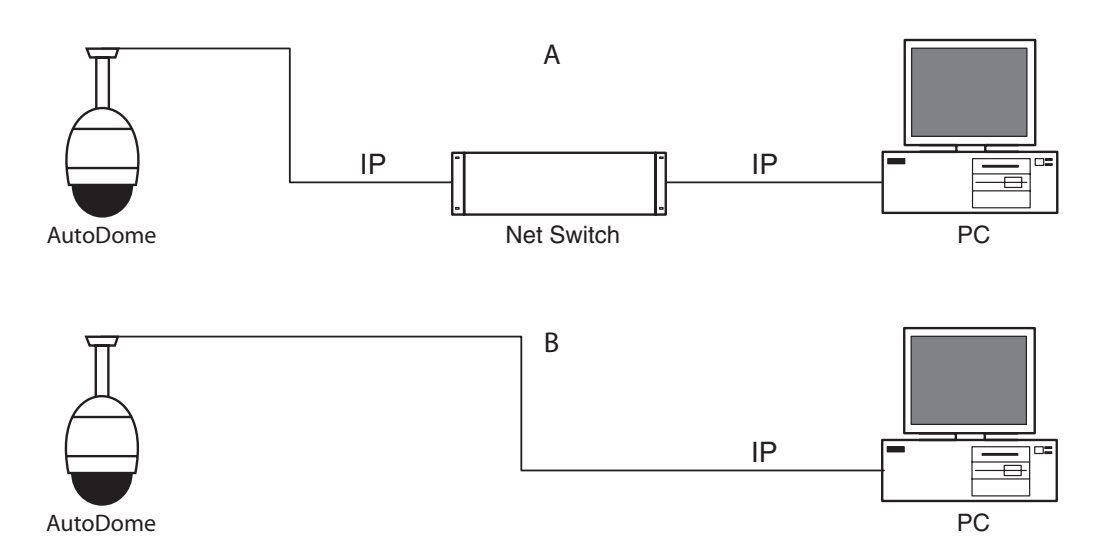

**Fig. 6.1** AutoDome IP System Configuration

# **6.4 Configuring the IP Camera**

To operate the camera in your network you must assign it a valid network IP address. The default IP address is 192.168.0.1, but you may have to change this address if it conflicts with another device on your network.

To properly configure the camera for your network, you need the following information:

- Unit IP address: An identifier for the camera on a TCP/IP network. For example, 140.10.2.110 is a valid syntax for an IP address.
- Subnet mask: A mask used to determine what subnet an IP address belongs to.
- Gateway IP address: A node on a network that serves as an entrance to another network.
- Port: An endpoint to a logical connection in TCP/IP and UDP networks. The port number identifies the use of the port for use through a firewall connection.

**NOTICE!** Ensure that the network parameters of your cameras are available before you begin configuration.

The IP AutoDome defaults are as follows:

- IP Address: 192.168.0.1
- Subnet Mask: 255.255. 255.0
- Gateway IP Address: 0.0.0.0

# **6.4.1 Installing the Required Software**

To view live video, you must install Bosch MPEG ActiveX, DirectX, and Java Virtual Machine.

### **To install the software do the following:**

- 1. Insert the IP AutoDome software CD into the CD-ROM drive of the computer.
- 2. Click the Windows Start button, select Run, and then Browse to the CD drive.
- 3. Open the Install folder, then the **MPEG\_ActiveX** folder and double click on the **MPE-GAx.exe** file. Follow the on-screen instructions to install the Bosch MPEG ActiveX.
- 4. Open the Tools folder, the **DirectX9** folder, and then the **DirectX9.0c** folder and double-click on the **dxsetup.exe** file. Follow the on-screen instructions to install DirectX.
- 5. Open the Tools folder, then the Java VM folder and double click on the executable file. Follow the on-screen instructions to install Java.

**i**

### **6.4.2 Changing Network Settings**

The IP Module has a default IP address of 192.168.0.1. To change the IP address or any network settings, you can use the Configuration Manager software supplied on the CD or the AutoDome IP Web Server.

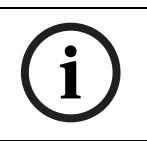

**NOTICE!** Contact your local network administrator for a valid IP address, Subnet Mask, and a Gateway IP Address.

### **Using Configuration Manager**

Configuration Manager is an optional network utility provided on the AutoDome CD. To install the Configuration Manager software:

- 1. Browse to the CD and double click on the executable file. Follow the on-screen instructions to install Configuration Manager and .NET Framework if required.
- 2. Use the Configuration Manager Manual provided in the Documentation folder on the CD to make any configuration changes.

### **Using the AutoDome IP Web Server**

The VG4-100 Series IP AutoDome incorporates a network video server in the IP module. To configure the camera using the AutoDome IP web server:

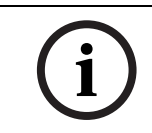

**NOTICE!** Depending on the PC network security settings, the user may have to add the new IP address to the browser's "trusted sites" list for the browser controls to operate.

- 1. Set the IP address on the PC to 192.168.0.10 to ensure that the PC and the IP AutoDome are on the same Subnet.
- 2. Launch Microsoft Internet Explorer and navigate to the following URL: http://192.168.0.1. The Web browser opens the Livepage for the IP AutoDome and you receive a security warning message.
- 3. Check the Always Trust box; then select YES.
- 4. Click the Settings link, located at the top of the Livepage.
- 5. Click the Service Settings link, located in the left pane of the Settings page.
- 6. Click the Network link to open the Network Settings page.

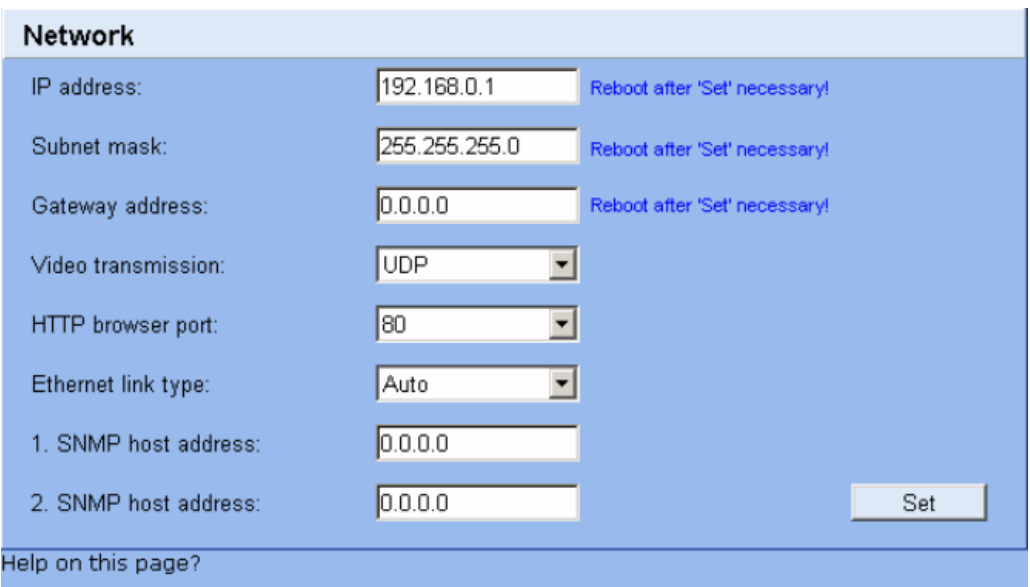

#### **Fig. 6.2** Network Settings Page

7. Configure the settings on this page based on the addresses provided by your local network administrator.

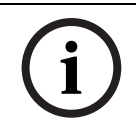

**NOTICE!** Click on the **Help on this page?** link if you need more information.

- 8. Click the Set button to save the settings.
- 9. Launch another instance of Microsoft Internet Explorer.
- 10. Type the original IP address followed by /reset (for example, http://192.168.0.1/reset) in the address bar and click Go to restart the IP AutoDome. Once you restart the IP AutoDome, use the new IP Address to access the Livepage.
- 11. Disconnect the IP AutoDome Ethernet cable from the dedicated network switch and reconnect the Ethernet cable to the local area network (LAN).

# **6.5 Viewing Live Images**

Once the the network cables are properly connected and the IP AutoDome has a valid IP address, you can view live images over the TCP/IP network using Microsoft Internet Explorer.

### **6.5.1 Establishing a Connection**

Once all the required software is installed on your local computer and the IP AutoDome is configured with the proper IP addresses, you can connect to the camera using Microsoft Internet Explorer.

- 1. Launch Microsoft Internet Explorer.
- 2. Type the IP address of the IP AutoDome into the browser's Address Bar and click Go.
- 3. If the AutoDome is password-protected, the system prompts you to enter a password.
- 4. Type the user name and the associated password in the appropriate fields.
- 5. Click OK to open the IP AutoDome Livepage. The Livepage displays the video image from the camera.

**i**

**NOTICE!** The IP AutoDome allows a maximum of five (5) standard connections and 25 multicast connections. If you cannot connect to the AutoDome, you may have exceeded the maximum number of connections for the device or network configuration.

## **6.5.2 Configuring Data Streams**

The IP AutoDome encodes dual data streams simultaneously according to two individually customized profiles. This feature creates two (2) data streams per camera that can serve different purposes. For example, one (1) data stream for local recording and one (1) data stream optimized for transmission over the Local Area Network (LAN). In addition, the camera offers a Motion JPEG (M-JPEG) option. M-JPEG is a video format that uses JPEG picture compression in each frame of the video.

Click either the MPEG-4 Stream 1, MPEG-4 Stream 2 or M-JPEG tab to switch between the different displays for the camera image.

# **7 Trouble Shooting Guide**

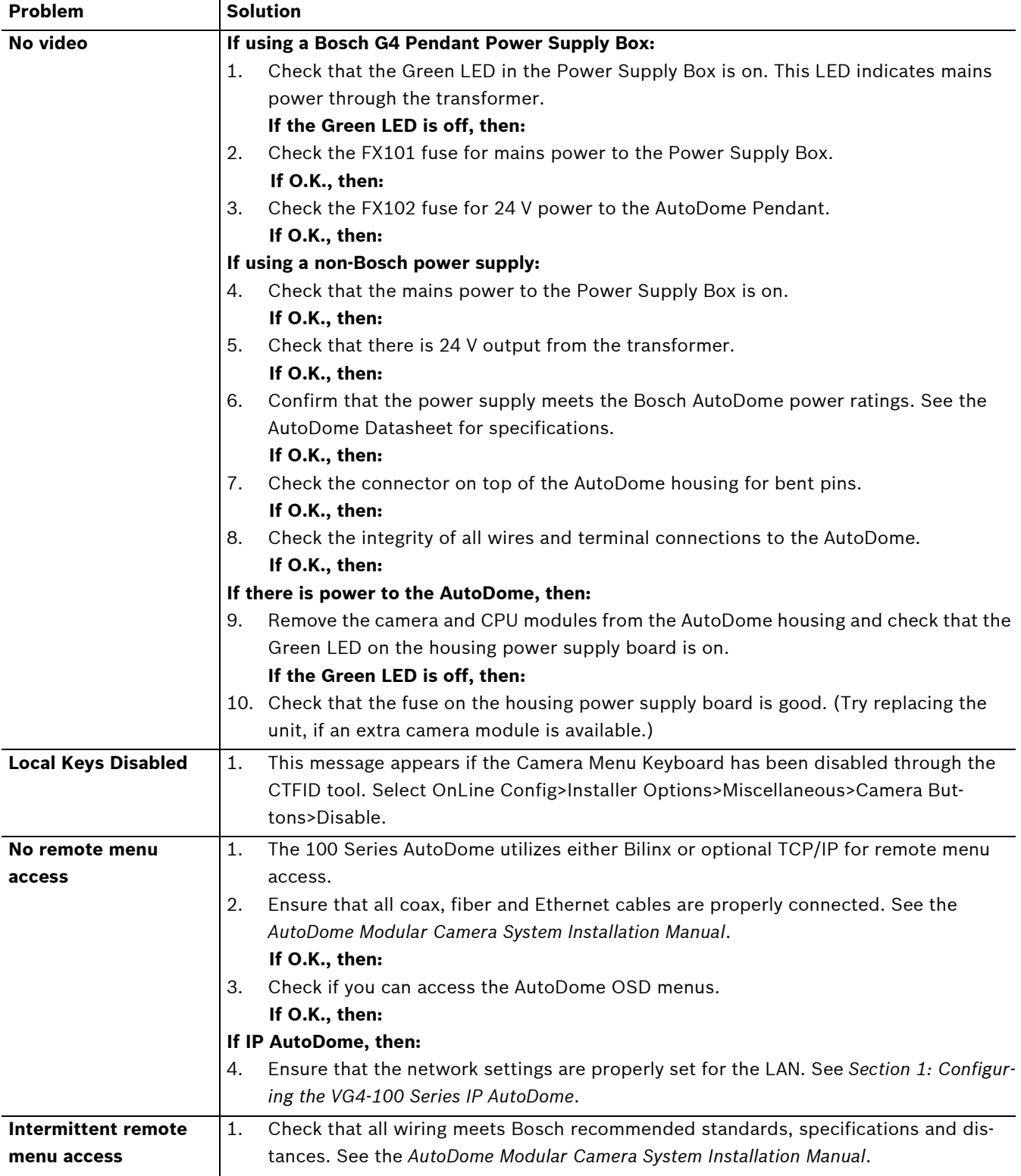

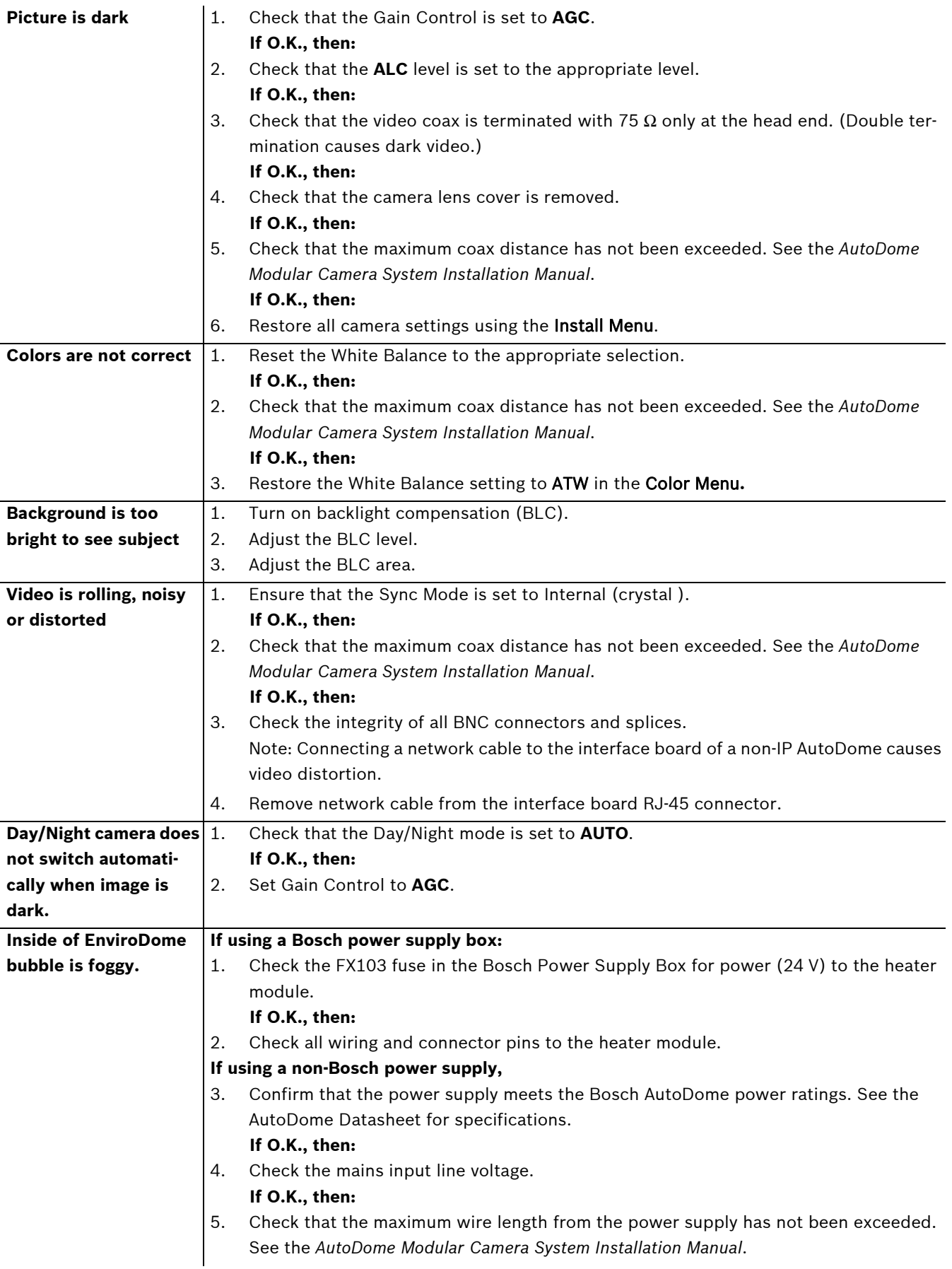

# **8 Glossary of CCTV Terms**

# **A**

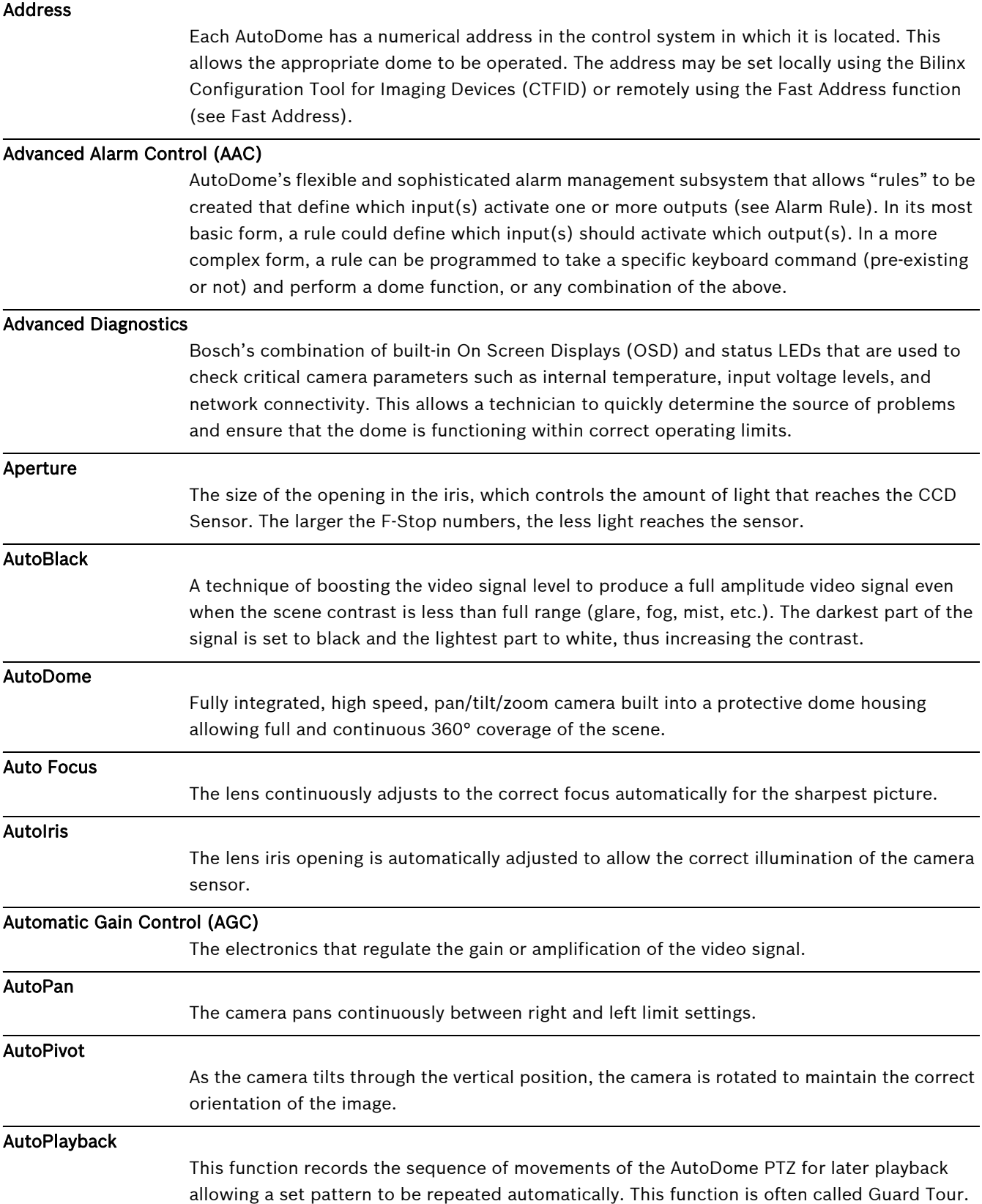

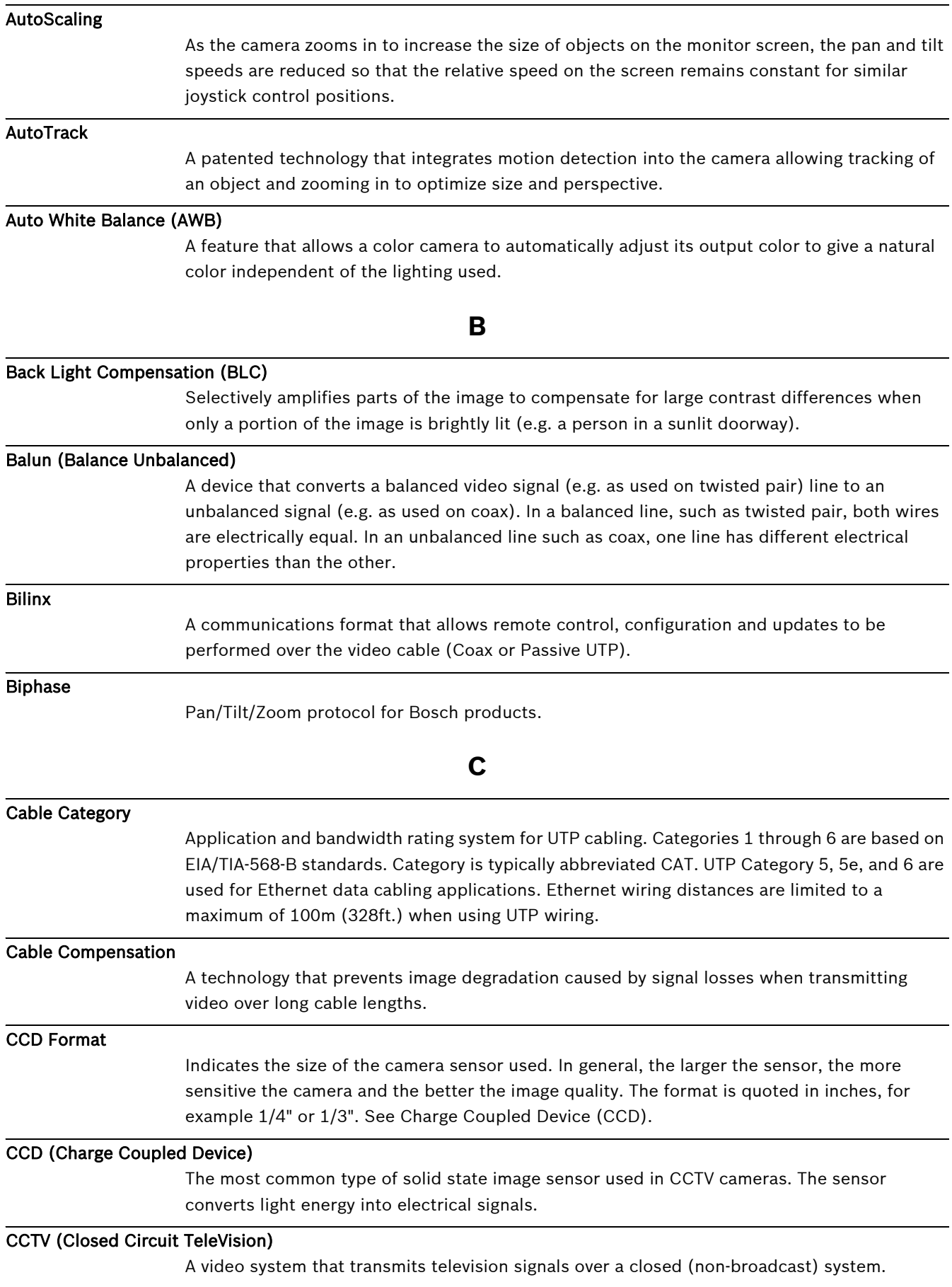

### Color Temperature

A measure of the relative color of illumination. Most generally used to specify the automatic correction range of a color camera.

### CTFID (Configuration Tool for Imaging Devices)

Bosch software used to configure and update cameras and other remote devices over video cable using Bilinx, and to save them for later use.

### **D**

#### Day/Night (IR sensitive)

An AutoDome that has normal color operation in situations where there is sufficient illumination (day conditions), but where the sensitivity can be increased when there is little light available (night conditions). This is achieved by removing the infrared cut filter required for good color rendition. The sensitivity can be further enhanced by integrating a number of frames to increase the signal to the noise ratio of the camera.

#### Default Shutter

This feature allows the shutter speed to be set to a fast speed to eliminate motion blur and providing detailed and clear image of fast-moving objects while there is sufficient light. When light levels fall and other adjustments have been exhausted, the shutter speed reverts to the standard setting to maintain sensitivity.

#### Digital Image Stabilization

See Image Stabilization.

#### DNR (Dynamic Noise Reduction)

A digital video processing technique that measures the noise (image artifacts) in the picture and automatically reduces it.

### **E**

#### Ethernet

The most commonly used local area network (LAN) access method. Ethernet complies with the IEEE 802.3 standard. The Ethernet standard supports 10 Mbps, 100 Mbps and 1000 Mbps (Gigabit) data transmission rates.

#### EnviroDome

AutoDome with environmental protection that allows it to be used outdoors in almost any climate.

# **F**

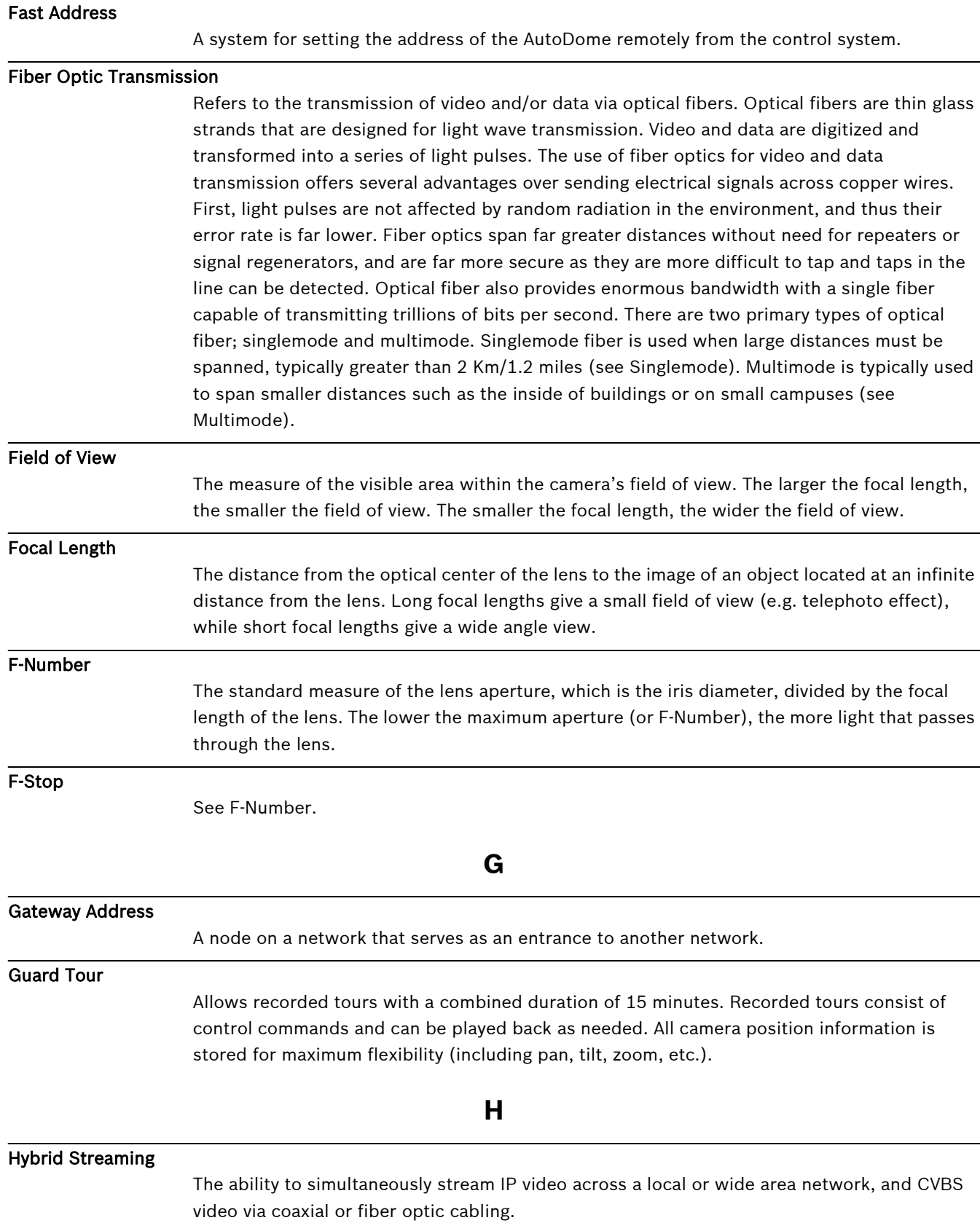

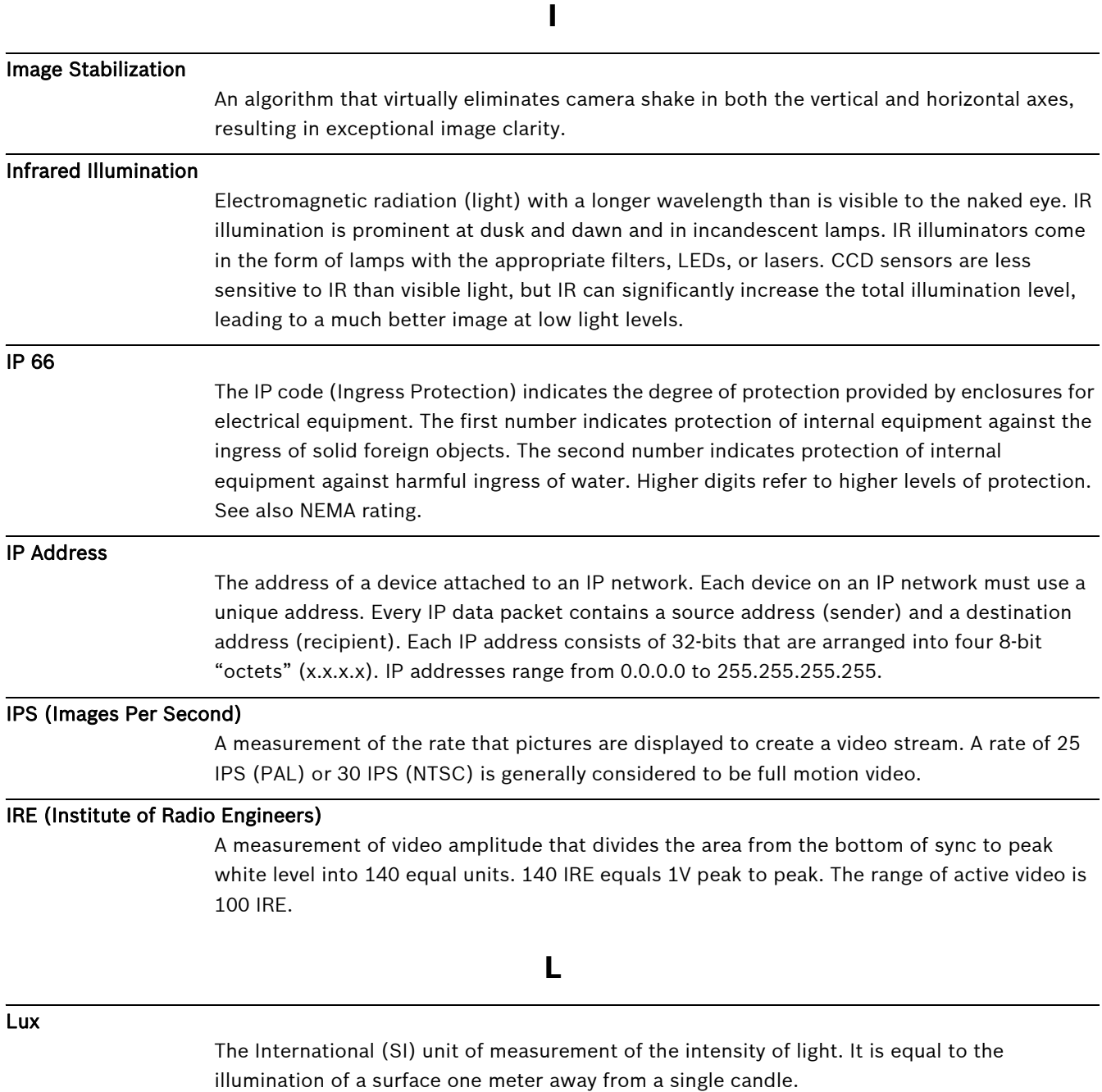

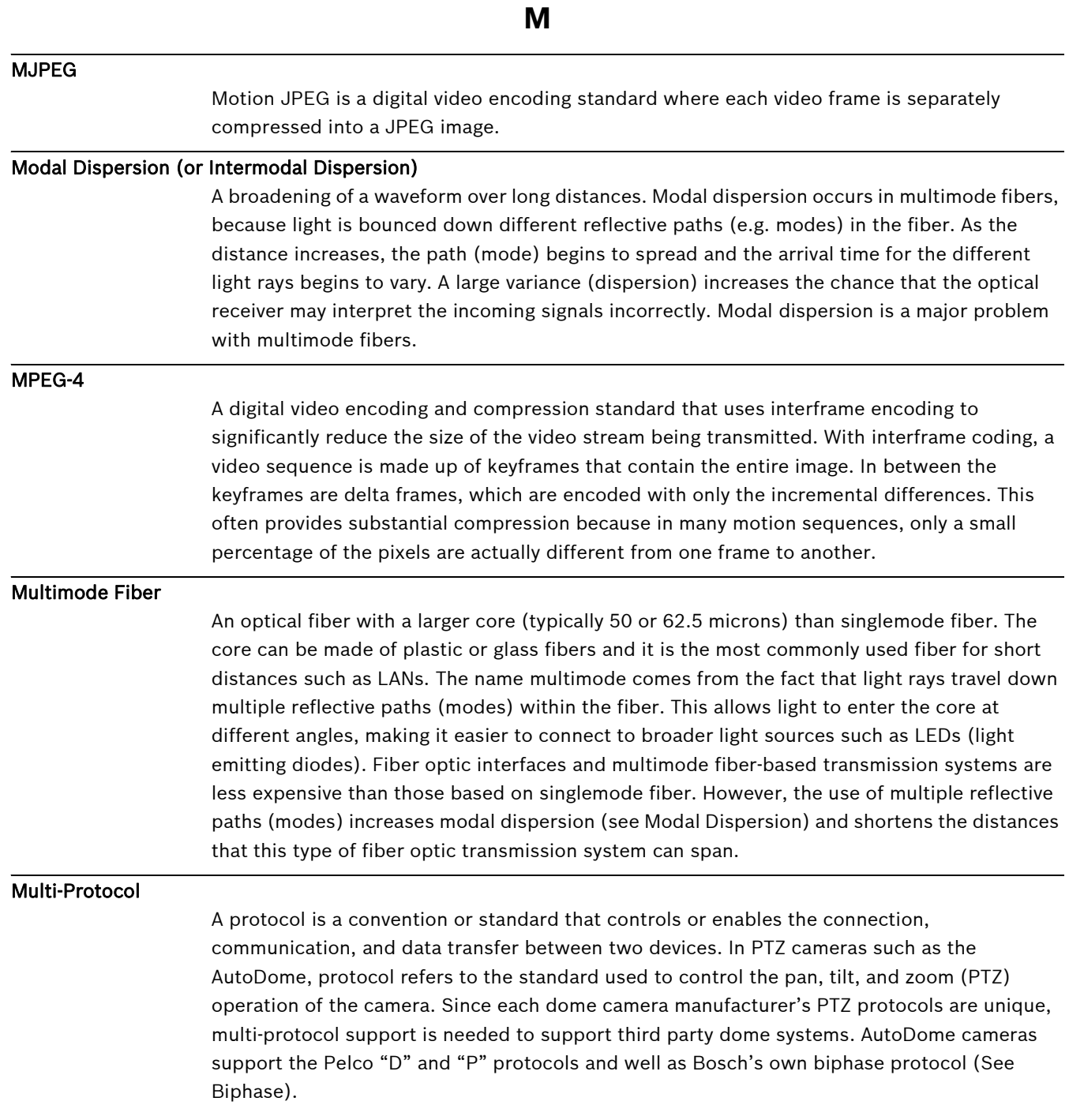

# **N** NEMA (National Electrical Manufacturers Association) Rating Specification standards in reference to the operating environment for a variety of electrical devices. NightSense A method of boosting the sensitivity of high-resolution Bosch color cameras by 9db (a factor of 3) by combining the signal of the color image in a single monochrome picture. NPT (National Pipe Thread) A U.S. standard for tapered threads. NPT sizes measure the nominal inside diameter of the pipe. NPT threads form a seal as the threads compress against each other. **O** OSD (On-Screen Display) Menus are shown on the display monitor. **P** Pan Camera movement in the horizontal direction. Pixel The smallest addressable unit on a display screen or bitmapped image. Pre-Position A pre-selected and stored combination of pan, tilt and zoom positions that allow a set view to be recalled. Also known as Preset Shot. Preset Tour A sequence of preset shots combined to provide a pre-programmed tour of the area covered by an AutoDome camera. Pressurized Dry Nitrogen Housing A housing for outdoor applications that protects against smog, humidity, dirt and dust. Privacy Masking The ability to mask out a specific area to prevent it being viewed.

# **R** Region of Interest The defining of a specific area within a field of view to be used by the motion detection algorithm to only look for motion within this region. Resolution The measure of the fine detail that can be seen in an image. For analog systems this is typically measured in Television Lines or TVL. The higher the TVL rating, the higher the resolution. RS232/485 A communication interface for third party control and firmware upgrades to the AutoDome products. Rule AutoDome's alarm management subsystem that uses "if this, do that" rules to perform specific actions when an event occurs. **S** Sector Blanking The ability to blank out video in any of the 16 pan sectors. **Sensitivity** A measure of the amount of light required to provide a standard video signal. Sensitivity values are stated in lux or foot-candles. SensUp Increases camera sensitivity by increasing the integration time on the CCD. This is accomplished by integrating the signal from a number of consecutive video frames to reduce signal noise. Singlemode Fiber An optical fiber with a silica (e.g. glass) core with a diameter of less than 10 microns. Used for high-speed transmission over long distances, it provides greater bandwidth than multimode, but its smaller core makes it more difficult to couple the light source. Singlemode fiber optic transmission systems use more expensive laser-based light sources. Spot Focus Activates Auto Focus for three seconds after camera movement. Subnet Mask Subnetting is a method that allows one large network to be broken down into several smaller ones. Depending on the network class (A, B, or C), some number of IP address bits are reserved for the network address (subnet) and some for the host address. For example, Class A addresses use 8 bits for the subnet address and 24 bits for the host portion of the address. Class A subnet masks are denoted 255.0.0.0. Class B addresses (16 bits for both the subnet and host address) use a 255.255.0.0 subnet mask. Class C addresses (8 bits for the subnet and 24 bits for the host address) use a subnet mask of 255.255.255.0.

# **T**

### TCP/IP (Transmission Control Protocol/Internet Protocol)

A communications protocol suite that provides two data transport methods. TCP is a connection-based protocol that ensures that data arrives intact and complete. UDP is a connectionless, best effort protocol that simply sends out packets. UDP is typically used for streaming media, while TCP is used when error-free delivery is required.

Tilt

Camera movement in the vertical direction.

### Tri-streaming

A Bosch encoding technology that generates two separate MPEG-4 video streams and one MJPEG stream simultaneously. This advanced streaming capability enables the user to tune live viewing and recording requirements independently to meet specific site and enterprise requirements.

### **U**

#### UTP (Unshielded Twisted Pair)

A variant of twisted pair cabling UTP cable is not surrounded by any shielding. The wires in a twisted pair cable are twisted around each other to minimize interference from the other twisted pairs in the cable. UTP is the primary wire type for telephone usage and the most commonly used type of networking cable.

### **V**

#### Virtual Masking

A unique Bosch technology that allows for the creation of "invisible" motion masking areas. These invisible masks are similar to privacy zones, but only the AutoDome's AutoTrack II and Video Motion Detection algorithms can see them. This allows the AutoDome to ignore areas of unwanted motion.

### VMD (Video Motion Detection)

An algorithm for motion detection in which the camera compares the current image with a reference image and counts the number of pixels (see Pixel) that have changed between the two images. An alarm is generated when the number of pixel changes exceeds a userconfigured threshold.

# **X**

### XF-Dynamic

A highly accurate 15-bit digital signal processing technology from Bosch that extends the dynamic range of Dinion<sup>XF</sup> cameras to optimally capture the detail in both the high and low light areas of the scene simultaneously, maximizing the information visible in the picture.

### **Z**

#### Zoom

Changing the effective focal length to allow different fields of view to fill the picture area. Zoom can be optical, where the lens is adjusted, or digital, where a portion of the view selected is magnified electronically.

# **Index**

# **Symbols**

/reset 18 **A** adjusting camera position 4 focus 5 lens 5 pan 4 tilt 4 AES 8 AGC 8 ALC level 8 option 8 speed option 8 submenu 8 Allegiant system 6 area option 11 ATW 10 mode 10 auto black option 10 auto electronic shutter 8 auto white balance 10 auto white balance hold 10 AutoDome IP /reset 18 controlling 19 gateway address 16 IP address 16 Livepage 17 network settings page 17 port 16 subnet mask 16 system requirements 15 viewing live images 19 AWB hold 10 **B** back light compensation submenu 11

Bilinx 6, 12 USB adapter 6 BLC option 8 BLC submenu 11 blue gain 10 Bosch MPEG ActiveX 15, 16

# **C**

cables coaxial 6 Ethernet 6 UTP 6 camera ID 12, 13 string 13 submenu 13 positioning 4 setup 3 advanced 5 covert liner 3

retention button 3 trim ring keyway 3 CCD 4 coaxial cable 6 color burst 9 option 8 saturation 10 submenu 10 COMM module 5 option 12 commands /reset 18 OFF-42-ENTER 21 Configuration Manager 17 Configuration Tool for Imaging Devices 6 configuring IP AutoDome 16 /reset 18 connection 19 data streams 19 Livepage 17 network settings 17 port 16 subnet mask 16 TCP/IP 16 UDP 16 unit IP address 16 network settings 17 Configuring the IP Camera 16 covert liner 3, 4, 5 CPU 5 CTFID 6 **D** data streams 19 day/night option 9 submenu 9 day/night option 9 defaults option 12 submenu 13 defshut option 8 device configuration configuring IP AutoDome devices 14 DiBos 6, 15 DirectX 15, 16 DIVAR 6 DNR option 10 dome bubble 5 dual streaming 14 dxsetup.exe 16 dynamic noise reduction option 10

### **E**

encoding video 14 enhance option 8 enhanced submenu 10 Ethernet 6 cable 15, 18

# **F**

files dxsetup.exe 16 JPEG 14 M-JPEG 19 MPEG-4 14, 15 MPEGAx.exe 16 firmware 14 fixed mode 8 fixgain option 8 fixshut option 8 FL 8 flickerless 8 focal length 5 tele 5 wide 5 lock screw 5 focus 5 image far 5 near 5 lock screw 5 forced mode 9 **G** gain option 8 gateway address 16 green gain 10 **H** horizontal adjustment 4 **I** ID position option 13 IGMP V2 14 install menu 5, 6, 8, 12 IP 14 address 16, 17 unit 16 module 6, 14 IR contrast option 9 filter 9 illumination level 9 **J** Java VM 16 JPEG 14 **L** lens 5 mechanism 5

### **M**

main menu 5, 6, 7 manual mode 10 maxgain option 8 menu keys down 6, 11 left 6, 11 menu select 6, 11, 13 right 6, 11 up 6, 11 menu select key 6, 11, 13 menus accessing 6 install 5, 6, 8, 12 main 5, 6, 7 navigating 6 Microsoft Internet Explorer 14, 15 M-JPEG 19 M-JPEG option 19 mode ATW 10 fixed 8 forced 9 manual 10 monochrome 9 XF-DYN 10 monitor jack 3 mono burst option 9 monochrome mode 9 MPEG-4 14, 15 stream 1 19 stream 2 19 MPEGActiveX 16 MPEGAx.exe 16 multicast 14 **N** navigation down key 6, 11 left key 6, 11 right key 6, 11 up key 6, 11 network settings page 17 networking Ethernet cable 15 gateway address 16 IGMP V2 14 IP 14 address 16 port 16 subnet mask 16 TCP/IP 14 UDP 14 nightsense option 9 **O** OFF-42-ENTER 21 operating system Windows 2000 15 Windows XP 15 OSD 6

line lock 13 live images 19 Livepage 17, 19

## **P**

pan 4 peak average option 8 port 16 positioning camera 4 sidewall mount 4 titled ceiling 4 priority option 9 protocol IGMP V2 14 TCP/IP 14 UDP 14

# **R**

red gain 10 restore all option 13 restore defaults 13 retention button 3 **S**

SAT option 10 saturation option 10 select key 6 SensUp 9 option 8 set focus now option 12 sharpness option 10 shutgain option 8 submenu 8 shutter option 8 sidewall mount 4 snapshots 14 software Bosch MPEG ActiveX 16 Configuration Tool for Imaging Devices 6 DirectX 15, 16 dxsetup.exe 16 MPEGActiveX 16 MPEGAx.exe 16 Windows 2000 15 Windows XP 15 subnet mask 16 switch level 9 synchronization option 12 submenu 13 **T** TCP/IP 6, 14 tilt 4 tilt wheel 4 tilted ceiling 4 trim ring keyway 3

### **U**

UDP 14 unit IP address 16 universal keyboard 6 USB 6 UTP cable 6 **V** vertical adjustment 4 video signal 3 VIDOS 14, 15 viewing live images 19 VIP XD 14, 15 VP-CFGSFT 6 VPHASE option 13 **W** WB speed 10 white balance 10

option 10

option 10

**X**

XF-DYN mode 10

#### **Americas:**

Bosch Security Systems 130 Perinton Parkway Fairport, New York, 14450 USA Phone +1 800 289 0096 Fax +1 585 223 9180 **www.boschsecurity.us**

#### **Europe, Middle East, Asia:**

Bosch Security Systems B.V. Postbus 80002 5600 JB Eindhoven Phone: +31 40 2577 200 Fax: +31 40 2577 202 nl.securitysystems@bosch.com www.boschsecurity.nl

#### **www.boschsecurity.com Asia-Pacific:**

Bosch Security Systems Pte Ltd. 38C Jalan Pemimpin Singapore 577180 Phone +65 6319 3450 Fax +65 63139 3499 **www.boschsecurity.com**

© Bosch Security Systems, Inc., 2006; F01U028033 | 2.0 | 2007.03